## iStopmotion Instructions 2014 - 15

1) Log in using the class hard drive account (7p1 or 7p2) and launch the iStopmotion app from the dock.

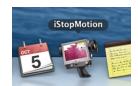

2) Save As:

R#P# First Names Stopmotion

Where: **Documents** 

&

choose "Customized" from the Preset drop down menu.

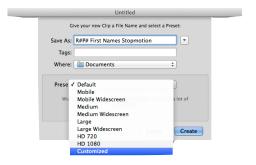

3) Make sure all the Preset settings are the same as those in the image shown to the right.

Click "Create".

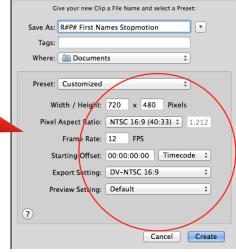

- 4) **Turn the camera on** and with your camera connected via the firewire cable, choose it from the Source tab. (The name varies, depending on the camera model).
- None
   Built-in iSight
   Source
   VIXIA HV40
  □ Screen

  Aspe
  Ori
   Remote Camera...
- 5) To capture a frame, click on the red capture button or press the space bar. Use the Overlay Slider as needed to switch from live camera view to captured frame only. Adjusting it 1/2 way allows you to monitor movements/realign objects.

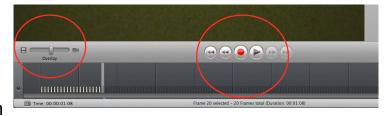

## iStopmotion Instructions 2014 - 15

- 6) To delete, copy, paste, etc. a captured frame or frame(s), see the Edit tab for commands, keyboard shortcuts, and other editing option. (for example: To Delete a frame, use Command Key + Delete key).
- 7) SAVE FREQUENTLY IN CASE
  THE PROGRAM CRASHES!!! Go up
  to FILE > SAVE or simply press
  COMMAND S

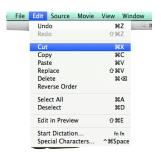

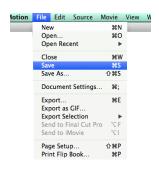

- 8) Try to stop each day at a point that allows you to easily restart the next day with no obvious break in continuity. Your last shot/angle of the day should be a minimum of 12 -24 frames.
- 9) When you begin the next day, open up iStopmotion and then **Cancel** the new project screen that pops up. Don't worry, iStopmotion is still actually open...
- ... Go up to **FILE > OPEN RECENT >** and select your project.

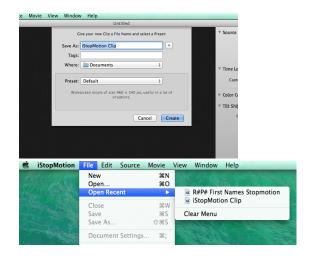

- \* Remember to keep the camera and background completely still when capturing frames.
- \* Use two animators and one camera/computer person. You can rotate roles from time to time and everyone should be working together, NOT wandering!
- \* Good teamwork & focus can/should result in a capture of 75 200 frames per class period depending on the amount of characters & the complexity of the animation.